The following instructions detail how to renew the license for SAS 9.2, 9.3, and 9.4. You will need to be logged into, and a local administrator of, the computer where the to-berenewed SAS software is installed.

- 1. Log into [Webdrive](https://webdrive.depaul.edu/) using your Campus Connect credentials
- 2. Expand the "W" folder on the left-hand side of the screen

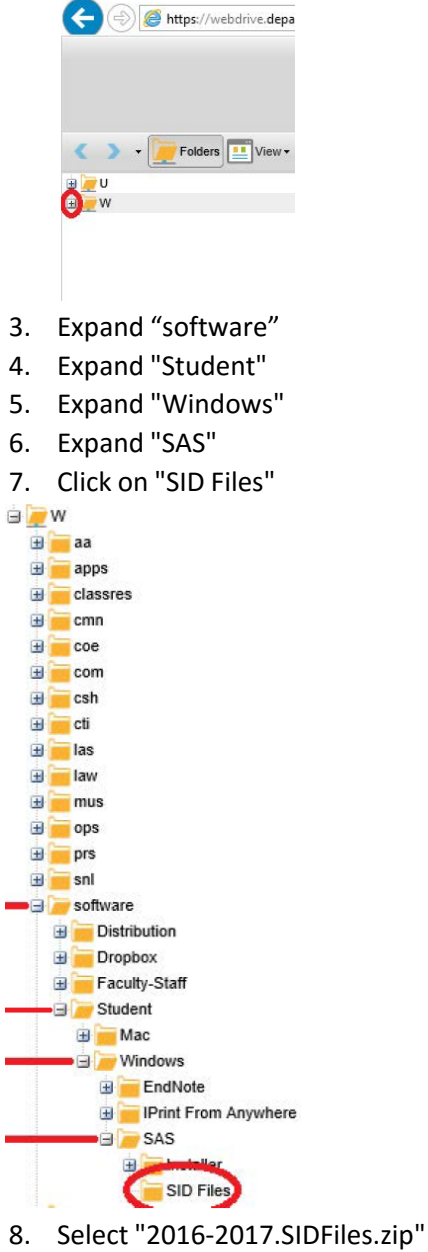

9. Click the "Download" button

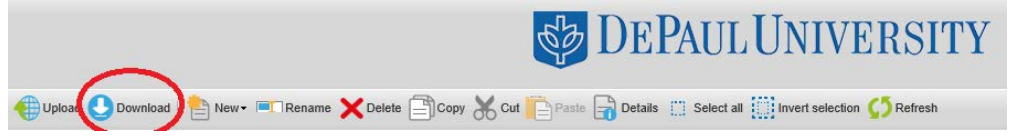

10. Extract the SID files by right-clicking on the "2016-2017.SIDFiles.zip" file and clicking on "Extract All..."

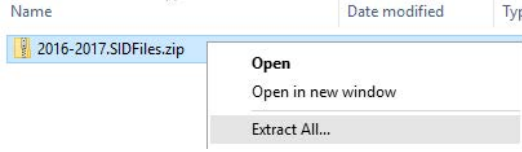

11. Follow the license renewal instructions for your version of SAS:

- o [9.2](http://support.sas.com/kb/31/187.html)
- o [9.3](http://support.sas.com/kb/43/617.html)
- o [9.4](http://support.sas.com/kb/49/679.html)

If you use **Windows 10** and cannot find the "Renew SAS Software" shortcut in the start menu, locate the "SASRenew" utility by clicking start menu, and start typing "renew sas" for "Renew SAS Software." You can visit SAS website by clicking [here](http://support.sas.com/kb/56/673.html) for more information.

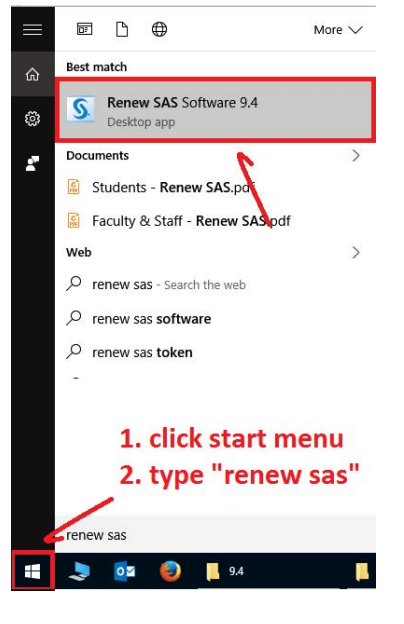

The alternative way for renewal is to run the "**sasdm.exe**" as administrator:

**sasdm.exe** is located in either of the two folders: "C:\Program Files\SASHome\SASDeploymentManager\9.4" "C:\Program Files (x86)\SASHome\SASDeploymentManager\9.4"

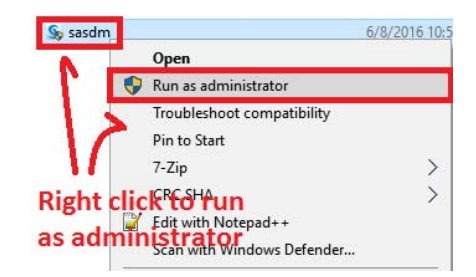

## **Troubleshooting Tips**

For further assistance, please contact the [Technology Support Center](http://offices.depaul.edu/information-services/support/Pages/get-help.aspx).